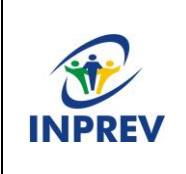

**Manual – 005 Processo de envio e análise de requerimentos de compensação previdenciária**

**1. Responsável pelo processo:** Departamento Previdenciário

### **2. Regulamentação utilizada:**

- Constituição Federal art. 201, § 9º
- Decreto nº 10.188, de 19 de dezembro de 2019
- Portaria MTP nº 1.467/2022
- Ofício Circular nº 442/2023 (Nova versão 3.1 do COMPREV)

#### **3. Histórico do documento**

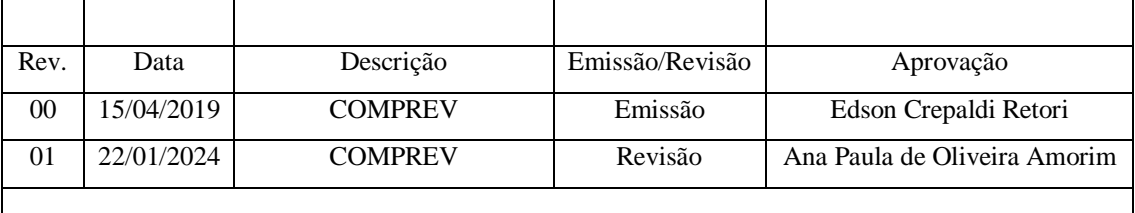

#### **4. Manualização/Detalhamento das atividades**

### **MANUALIZAÇÃO DO PROCESSO DE ACOMPANHAMENTO E ATUAÇÃO NA COMPENSAÇÃO PREVIDENCIÁRIA ENTRE REGIMES DE PREVIDÊNCIA.**

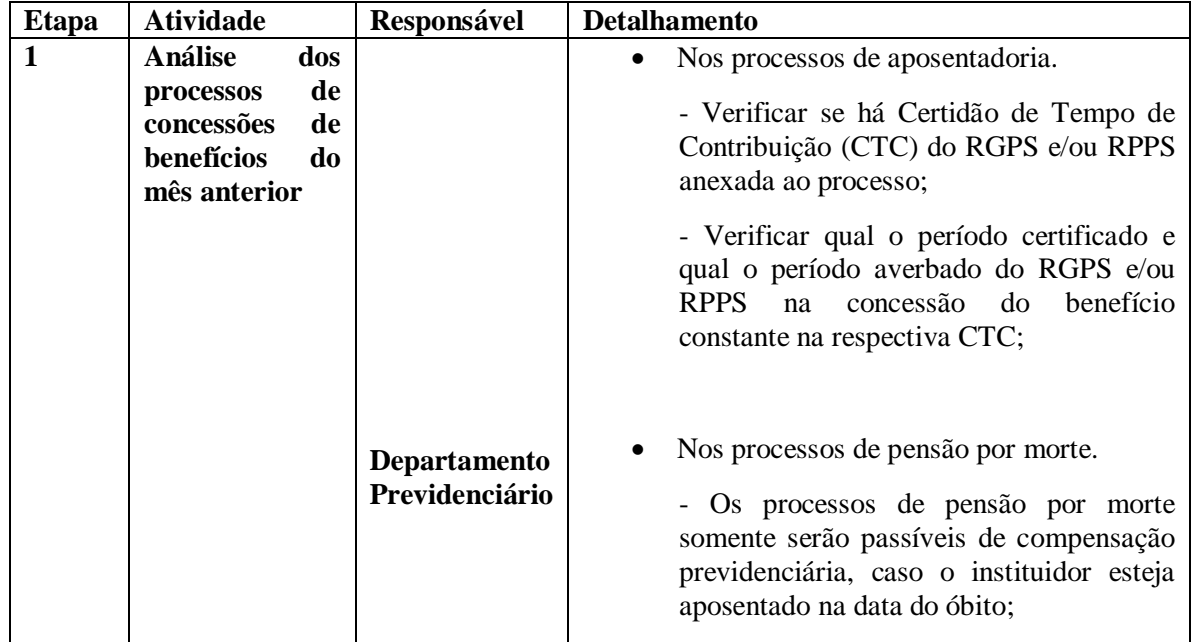

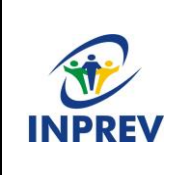

**Manual – 005**

**Processo de envio e análise de requerimentos de compensação previdenciária**

**Página 2 de 8**

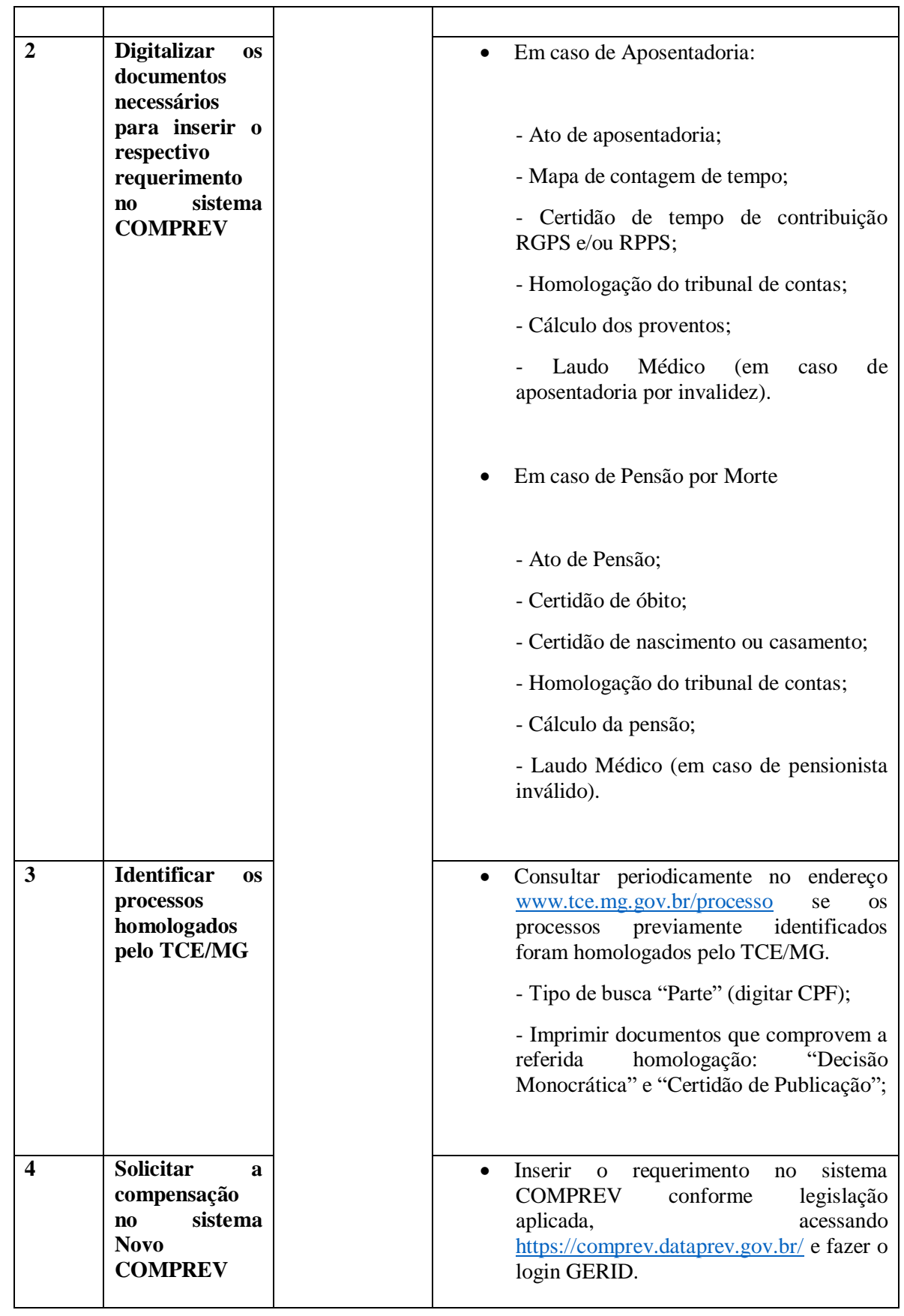

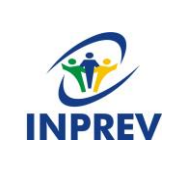

**Manual – 005**

**Processo de envio e análise de requerimentos de compensação previdenciária**

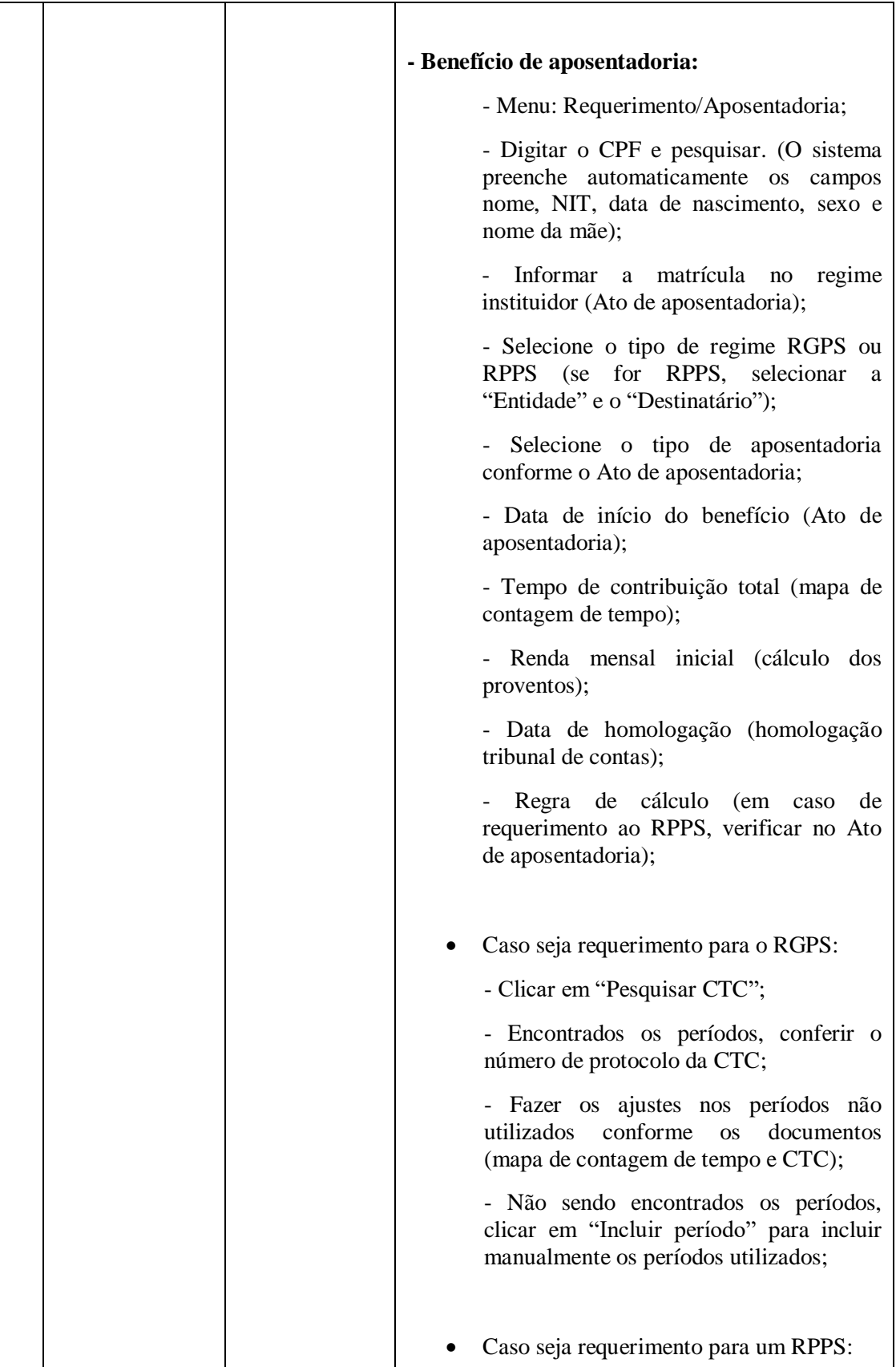

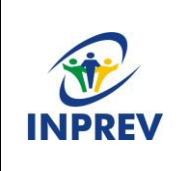

**Manual – 005**

**Processo de envio e análise de requerimentos de compensação previdenciária**

- Incluir os períodos utilizados em "Incluir Período", seguindo os padrões especificados; - Conferir se os campos (data de ingresso no regime de origem, data de desvinculação no regime de origem e tempo de contribuição no regime de origem), foram preenchidos corretamente na inclusão; Fazer upload dos documentos digitalizados, especificando dentro do sistema o tipo de documento conforme se pede; - Após conferência de todos os dados e campos preenchidos no requerimento, salvar no sistema COMPREV; - Preencher a "folha de inclusão" do requerimento realizado; - Imprimir a folha de inclusão e a homologação do TCE/MG e arquivar no processo de concessão do benefício e no arquivo digital do COMPREV. **Benefício de pensão por morte:** - Verificar se existe requerimento referente à aposentadoria do instituidor no sistema COMPREV; - Não havendo, primeiramente deverá ser realizado o requerimento de compensação da aposentadoria; - Havendo requerimento para a aposentadoria, então é realizado o requerimento de compensação da pensão; - Menu: Requerimento/Pensão; - Inserir o CPF do instituidor da pensão (automaticamente é preenchido o nome do instituidor); - Preenche-se os demais campos: - Selecionar o destinatário (RGPS ou RPPS);

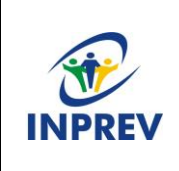

**Manual – 005**

**Processo de envio e análise de requerimentos de compensação previdenciária**

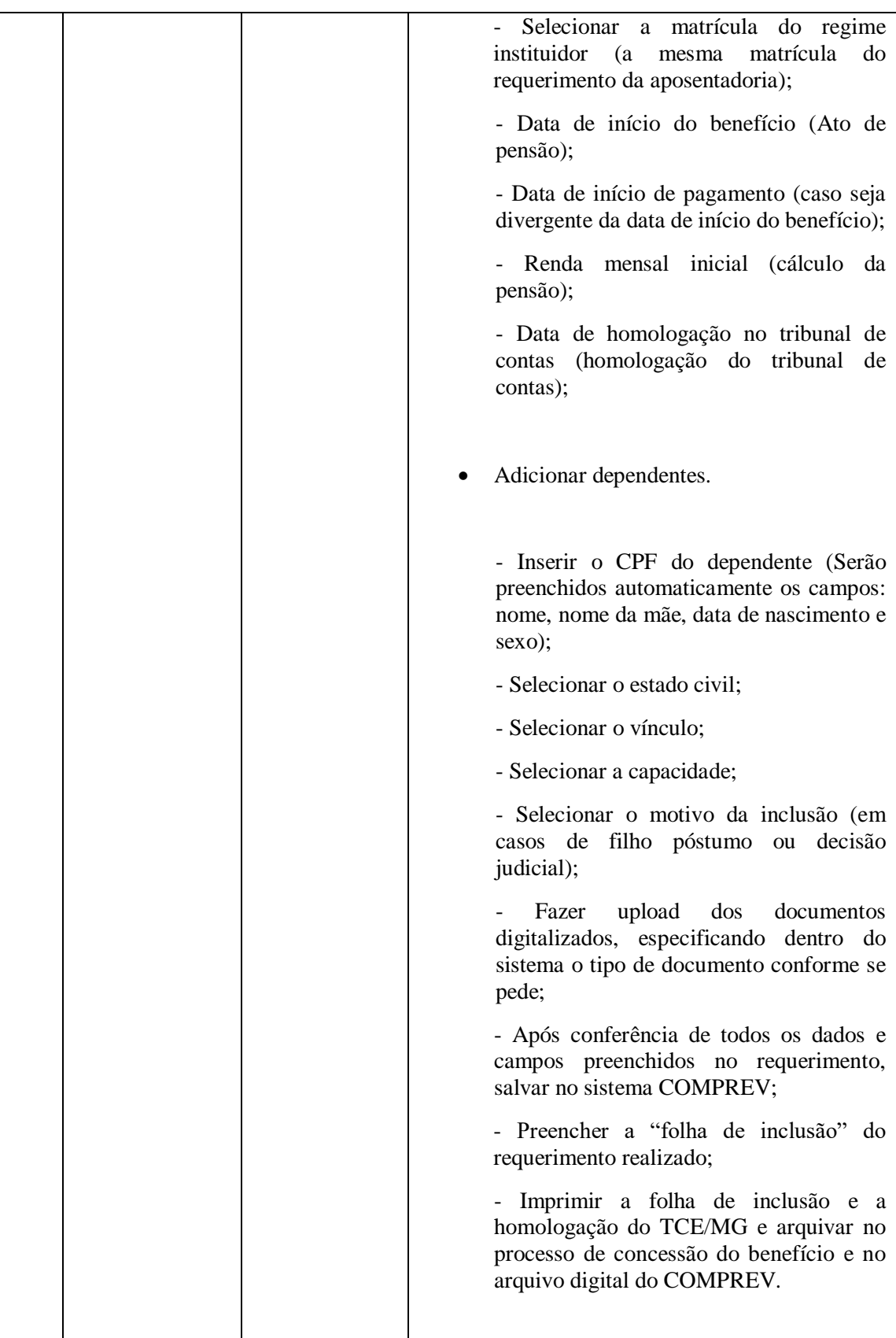

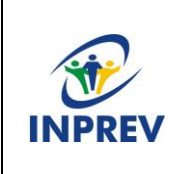

**Manual – 005 Processo de envio e análise de requerimentos de compensação previdenciária**

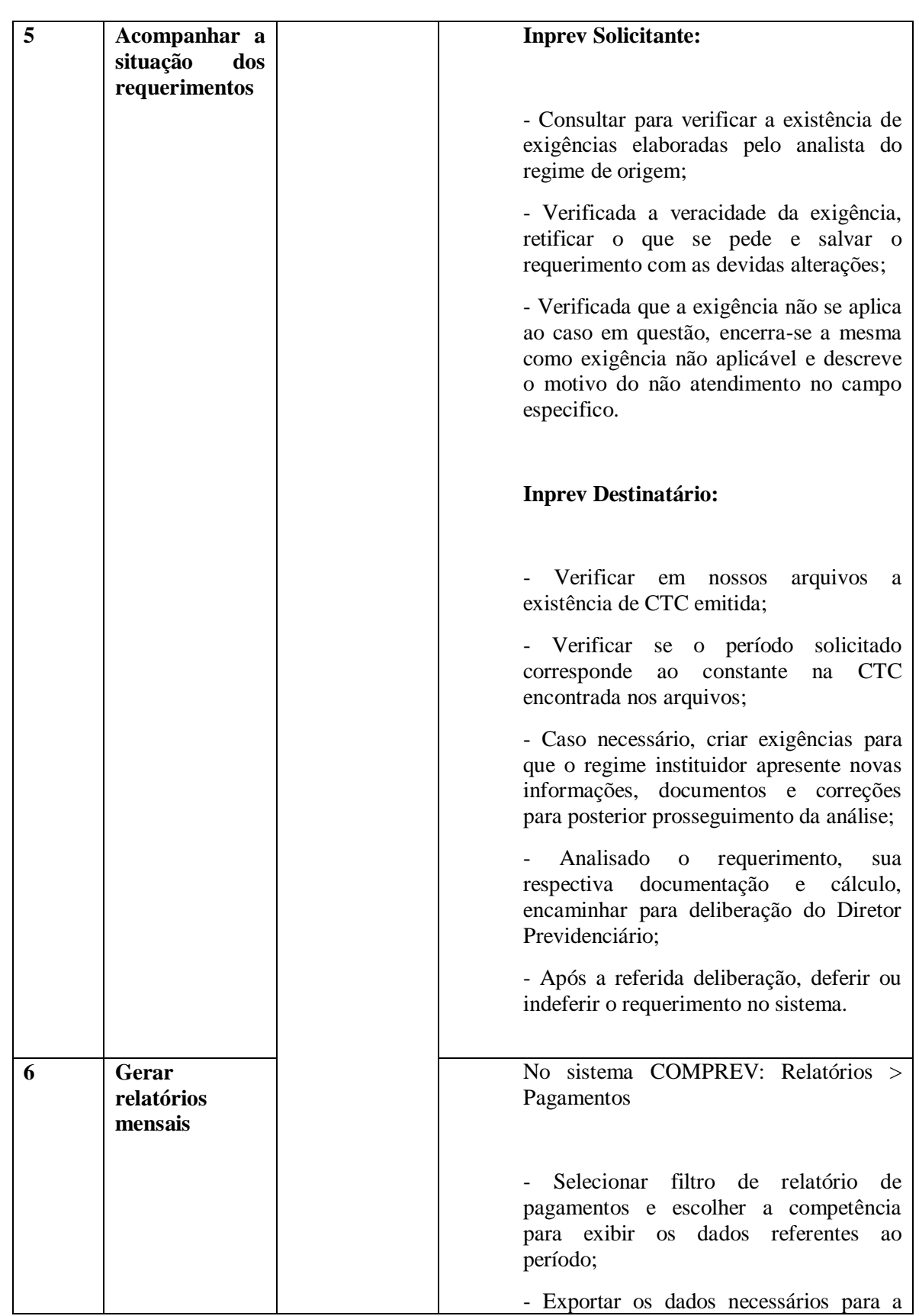

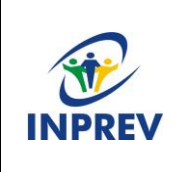

**Manual – 005 Processo de envio e análise de requerimentos de compensação previdenciária**

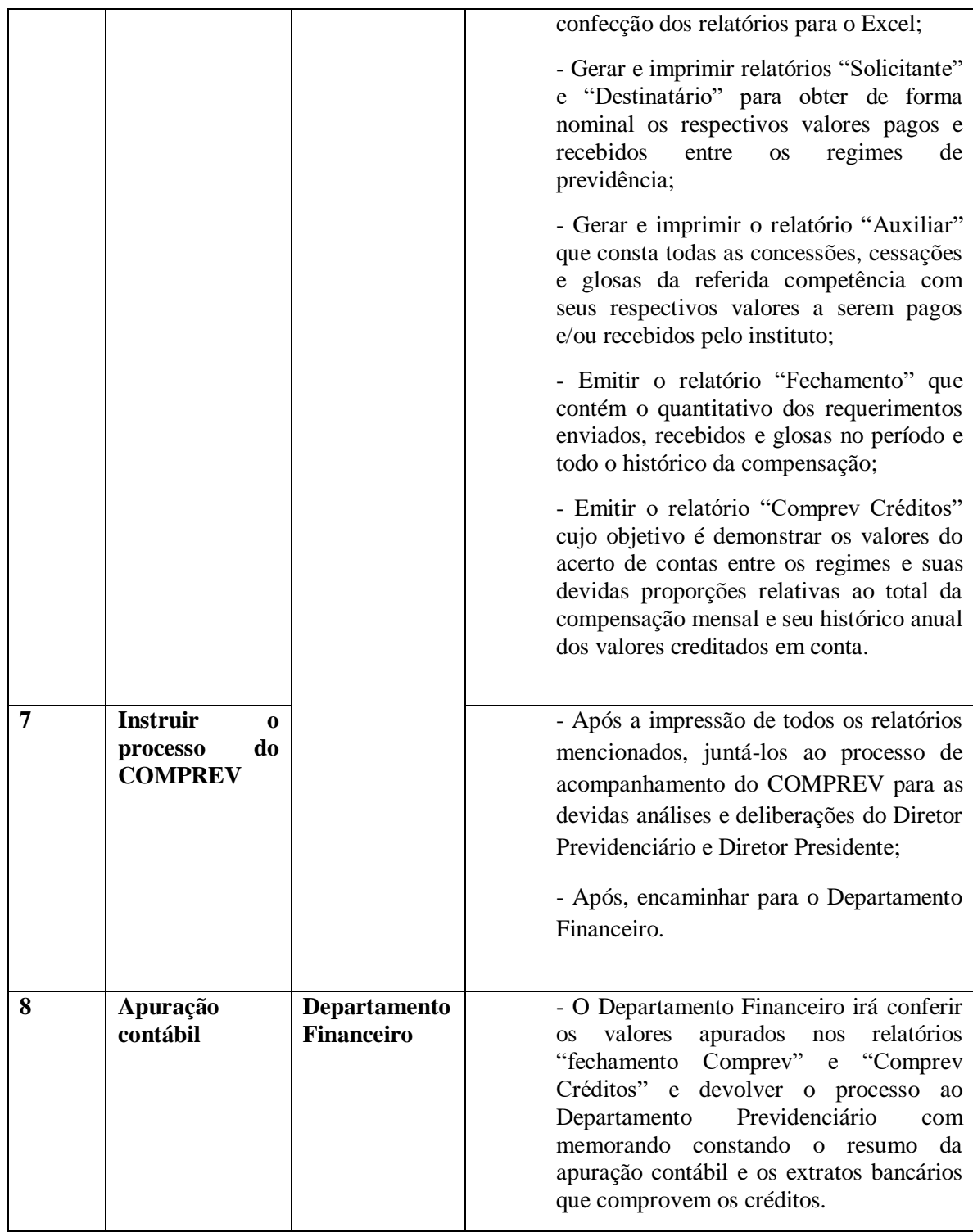

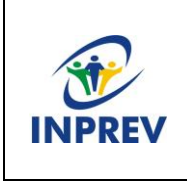

**Manual – 005 Processo de envio e análise de requerimentos de compensação previdenciária**

#### **5. Fluxograma**

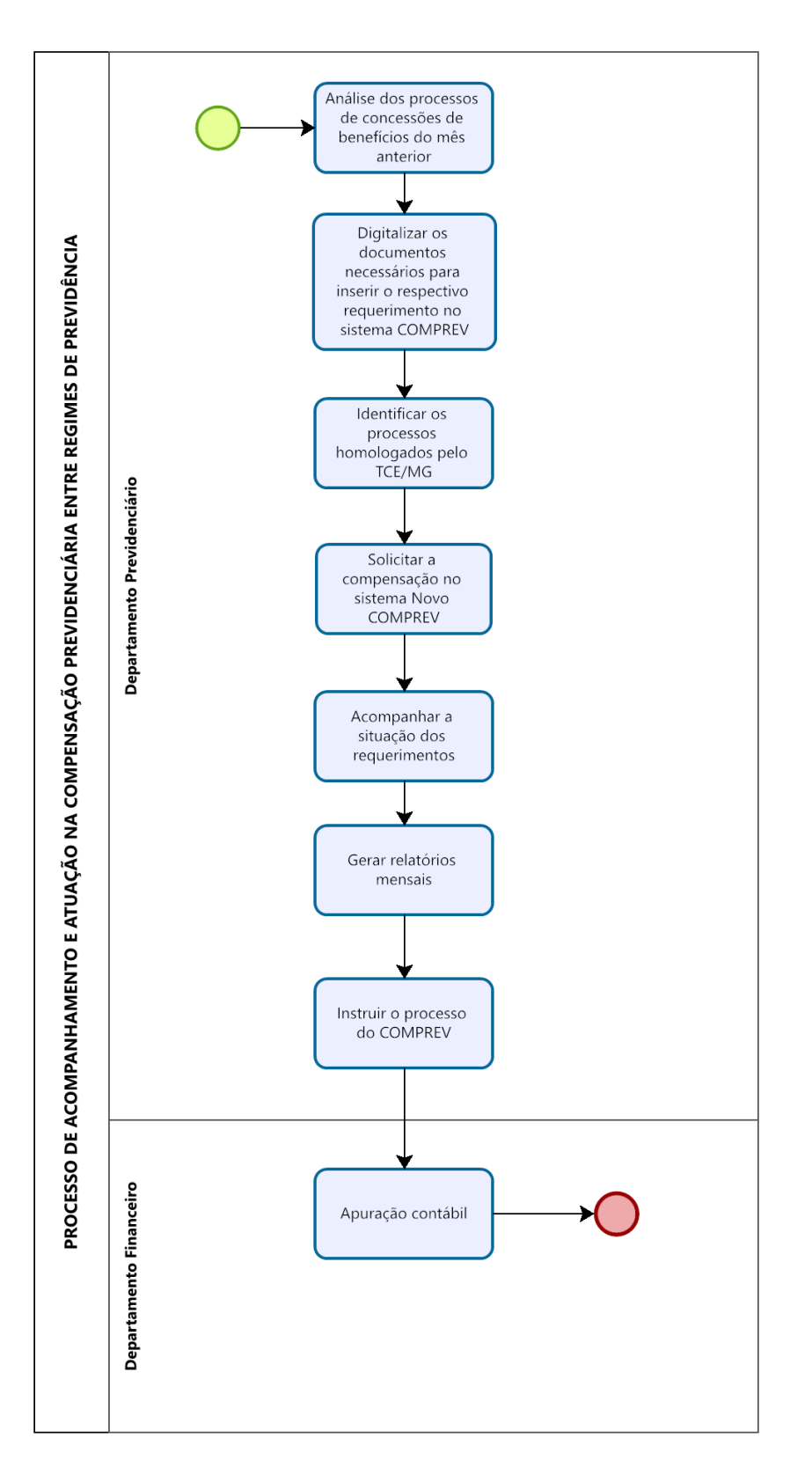